Приложение 2 к письму Министерства образования Камчатского края

# **Вход в Электронный дневник ГИС «Сетевой город» с использованием Портала Госуслуг.**

Содержание

Стр. 2. Шаги авторизации [родителя \(законного представителя\)](#page-1-0) [Стр. 4. Шаги авторизации](#page-3-0) обучающихся до 14 лет Стр. 5. Шаги авторизации [обучающихся от 14 до 18 лет](#page-4-0)

Уважаемые родители. В соответствии с постановлением Правительства Российской Федерации от 07.09.2021 № 1516 с 1 сентября 2024 года вход в Электронный дневник подсистемы «Сетевой Город. Образование» ГИС «Сетевой город» для всех пользователей будет возможен только с помощью учетной записи портала Госуслуг. Для успешной авторизации в Электронном дневнике родителю (законному представителю) и обучающемуся необходимо выполнитесь следующие действия.

Обратите внимание! Если ранее вход в Электронный дневник с использованием Портала Госуслуг осуществлялся, то некоторые шаги необходимо будет пропустить.

#### **Авторизация родителя (законного представителя).**

<span id="page-1-0"></span>**ШАГ 1.** Предоставление данных в образовательную организацию.

Для успешной идентификации данных учетной записи на портале Госуслуг и учетной записи в ГИС «Сетевой город» в образовательную организацию родителю необходимо заблаговременно предоставить следующие данные:

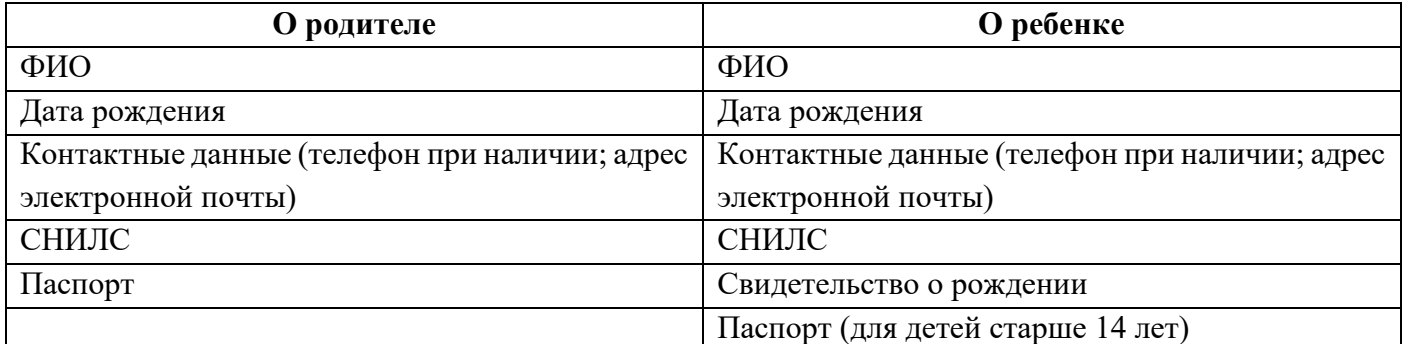

**ШАГ 2.** Добавление информации о ребенке в личном кабинете родителя портала Госуслуг (если сведения о ребенке были добавлены ранее, данный шаг необходимо пропустить)

- 1. Родителю необходимо зайти в учетную запись портала Госуслуг [https://www.gosuslugi.ru](https://www.gosuslugi.ru/) (учетная запись должна быть подтвержденной).
- 2. Перейти в раздел Документы.

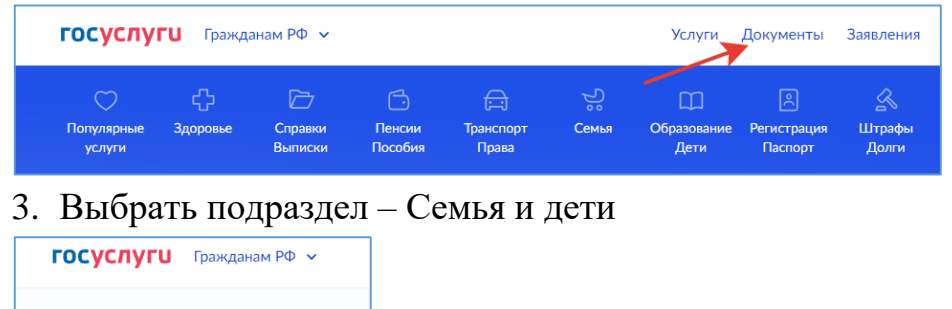

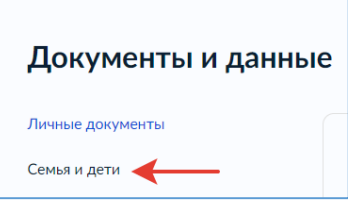

4. Добавить информацию о ребенке.

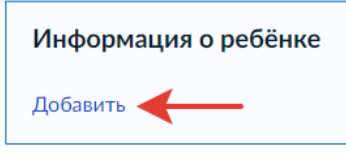

**ШАГ 3.** Авторизация в Электронном дневнике.

- 1. Зайти на страницу авторизации ГИС «Сетевой город» [https://school.sgo41.ru.](https://school.sgo41.ru/)
- 2. Выбрать нужную образовательную организацию.
- 3. Нажать через ГОСУСЛУГИ.

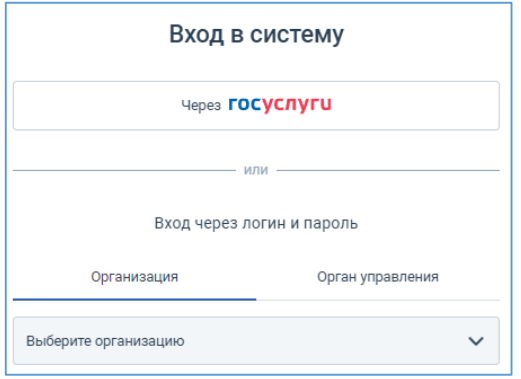

**2.1.** Если родитель впервые осуществляет вход в Электронный дневник ГИС «Сетевой город», то системой будет однократно запрошено согласие на передачу персональных данных для авторизации в Электронном дневнике.

*Обратите внимание*. Данные детей, заполненные в профиле родителя, также относятся к его персональным данным и, при наличии согласия, передаются в Электронный дневник для формирования связи учетной запись родителя и обучающегося.

Примечание: в случае, если в процессе авторизации появится сообщение, что учетная запись **не найдена**, то следует **обратиться в образовательную организацию**, где обучается ребенок, для проведения процедуры сверки данных в ГИС «Сетевой город», перечисленных на Шаге 1.

**2.2.** Если ранее родитель уже пользовался услугой Электронный дневник, то система предложит продолжить вход.

### **Авторизация обучающихся до 14 лет.**

<span id="page-3-0"></span>**ШАГ 1.** Создание детской учетной записи на портале Госуслуг.

(*если учетная запись ребенка была создана ранее, данный шаг необходимо пропустить*) Родителю необходимо на портале Госуслуг создать учетную запись ребенка. Для этого в личном кабинете перейти в раздел «Документы и данные» - «Семья и дети».

**1.**Указать сведения о рождении ребенка и сохранить их.

**2.**Отметить карточку ребенка и нажать «Отправить». Затем автоматически запустится поиск СНИЛС.

**3.**Дождаться автоматического подтверждения свидетельства о рождении ребенка и его СНИЛС (*это занимает от 15 минут до 5 рабочих дней в зависимости от загрузки ведомства*).

**4.**Выбрать карточку ребенка, для которого необходимо создать учетную запись, в разделе «Семья и дети». В открывшейся карточке в верхней части экрана нажать «Создать», чтобы зарегистрировать учетную запись ребенка.

**5.**Указать данные ребенка и подтвердить электронную почту.

*Обратите внимание*. Электронная почта и номер телефона ребенка не должны быть привязаны к другим учетным записям на Госуслугах.

Примечание. В процессе создания детской учетной записи можно зарегистрировать безопасную Детскую почту на Mail.ru, не покидая Госуслуги. Дополнительно подтверждать ее не нужно. Телефон и почту можно использовать как логин при входе на Госуслуги в учетную запись ребенка.

**7.**Создать пароль и запомнить его для входа ребенка на Госуслуги.

(*ссылка на инструкцию портала Госуслуг [Инструкция по созданию учетной записи](https://www.gosuslugi.ru/help/faq/login_child/102380)  [ребенка на портале Госуслуг](https://www.gosuslugi.ru/help/faq/login_child/102380)*)

**ШАГ 2.** Авторизация в Электронном дневнике.

На странице авторизации ГИС «Сетевой город» [https://school.sgo41.ru](https://school.sgo41.ru/) обучающийся авторизуется с помощью своей (детской) учетной записи портала Госуслуг.

*Обратите внимание.* Первая авторизация **будет неуспешной** в связи с отсутствием согласия родителя на передачу персональных данных своего ребенка.

Запрос на выдачу согласия автоматически направляется в личный кабинет родителя на портале Госуслуг, у которого учетная запись связана с учетной записью ребенка.

**ШАГ 3.** Выдача согласия на передачу данных родителем.

Родитель в своем личном кабинете дает согласие на передачу персональных данных своего ребенка для его авторизации в системе (согласие дается однократно).

**ШАГ 4.** Ребенок авторизуется под своей (детской) учетной записью портала.

## **Авторизация обучающихся от 14 до 18 лет.**

<span id="page-4-0"></span>**ШАГ 1.** Создание карточки ребенка на портале Госуслуг

(*если карточка ребенка была создана ранее, данный шаг необходимо пропустить*)

Родителю необходимо в личном кабинете на портале Госуслуг в разделе «Документы и данные» - «Семья и дети» создать карточку ребенка.

*Обратите внимание.* Добавить сведения о ребенке могут пользователи с подтвержденной учетной записью.

**1.**Если включено автообновление данных из ЗАГСа, отключить его (*если автообновление отключено, пропустите этот шаг*).

**2.**Добавить информацию о ребенке: ФИО, пол, дату рождения и данные из свидетельства о рождении.

**3.**Включить автообновление данных из ЗАГСа, чтобы ведомство проверило документы. Дождаться ответа ведомства, при этом в карточке свидетельства о рождении изменится статус (*проверка данных занимает от 15 минут до 5 календарных дней*).

(*ссылка на инструкцию на портале Госуслуг [Инструкция по созданию карточки](https://www.gosuslugi.ru/help/faq/login_child/2754?priorityParentCategory=education)  [ребенка](https://www.gosuslugi.ru/help/faq/login_child/2754?priorityParentCategory=education)*)

**ШАГ 2.** Создание обучающимся учетной записи на портале Госуслуг. (*если учетная запись была создана ранее, данный шаг необходимо пропустить*)

Обучающийся самостоятельно создает учетную запись на портале Госуслуг. Способ №1 «Онлайн через банк — 10 минут».

**1.**Перейти на сайт или в приложение одного из банков-партнеров. Банк подтвердит личность по тем данным, которые есть у него в системе, — паспорту, телефону, электронной почте и СНИЛС. Пользоваться Госуслугами можно сразу после успешных проверок ведомствами — они обычно занимают от 10 минут до 5 дней.

**2.**Пароль для первого входа на Госуслуги придет в смс по указанному в банке номеру телефона.

Способ №2 «Лично в МФЦ — от 15 минут».

**1.**Предоставить в МФЦ данные паспорта и СНИЛС.

**2.**Сотрудник центра создаст личный кабинет пользователя и отправит данные документов на проверку в ведомства — она обычно занимает от 15 минут до 5 дней.

**3.**Когда проверка будет завершена, на телефон придет пароль для первого входа на Госуслуги. В качестве логина необходимо использовать номер телефона, на который получен пароль, или СНИЛС.

Способ №3 «При помощи номера телефона и электронной почты».

**1.**На странице регистрации портала Госуслуг выбрать вариант «Другой способ регистрации».

**2.**Указать ФИО, телефон и электронную почту.

**3.**Подтвердить учетную запись по телефону, введя код из смс. Проверка кода произойдет автоматически после ввода последней цифры. Если удобнее использовать почту, можно выбрать «Подтвердить по почте». Перейти по ссылке в письме, которое придет на указанную при регистрации электронную почту.

## **4.**Придумать пароль.

(*ссылка на инструкцию на портале Госуслуг* [Инструкция по регистрации на портале](https://www.gosuslugi.ru/help/faq/popular/1)  [Госуслуг\)](https://www.gosuslugi.ru/help/faq/popular/1).

# **ШАГ 3.** Привязка учетных записей родителя и ребенка.

(*данный шаг выполняется, если ранее вход в Электронный дневник не осуществлялся*).

Родителю необходимо привязать учетную запись ребенка к своей учетной записи: **3.1.**следует перейти в раздел Документы - Семья и дети, выбрать/открыть карточку ребенка.

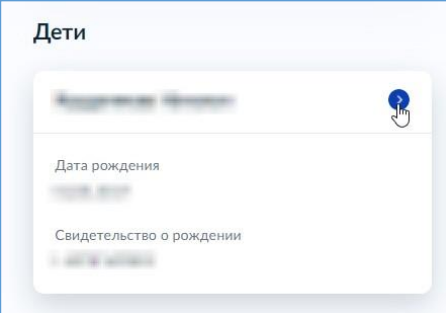

**3.2.**В открывшейся карточке нажать «Привязать».

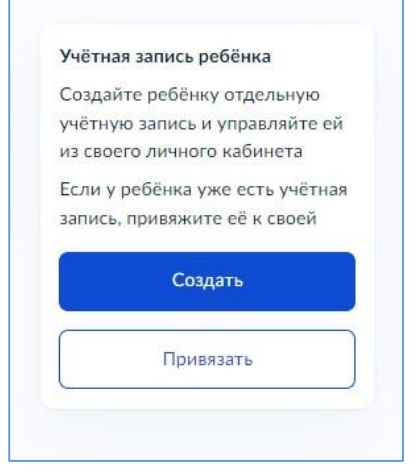

**3.3.**Ввести электронную почту ребенка, на которую зарегистрирована его учетная запись, подтвердить, что учетная запись принадлежит ребенку – нажать «Продолжить», в окне появится **код привязки**, необходимо скопировать его, далее отправить ребенку или сохранить себе, под кодом привязки указан срок его действия – если родитель не успеет привязать учетную запись за это время, код нужно запросить заново.

**3.4.**Обучающемуся необходимо войти на портал Госуслуг под своей учетной записью. При входе появится окно для ввода **кода привязки**. Если случайно закроется окно, то найти блок для ввода можно в разделе «Профиль». Окно и блок будут отображаться, пока действует код привязки. Если срок его действия истечет, следует повторить все заново. Необходимо ввести код привязки и нажать опцию «Привязать».

*Обратите внимание*. управление учетной записью ребенка станет доступно из личного кабинета родителя. Привязать учетную запись ребенка к своей могут оба родителя. Когда один из родителей привязал учетную запись ребенка к своей, другому приходит уведомление об этом в личный кабинет.

**ШАГ 5.** Авторизация в Электронном дневнике.

Обучающийся авторизуется с помощью своей учетной записи портала Госуслуг. Первая авторизация **будет неуспешной** в связи с отсутствием согласия родителя на передачу персональных данных своего ребенка.

Запрос на выдачу согласия автоматически направляется в личный кабинет родителя на портале Госуслуг, у которого учетная запись связана с учетной записью ребенка.

**ШАГ 6.** Выдача согласия на передачу данных родителем.

Родитель в своем личном кабинете выдает согласие на передачу персональных данных своего ребенка для его авторизации в системе (согласие дается однократно).

**ШАГ 7.** Обучающийся авторизуется под своей учетной записью портала.